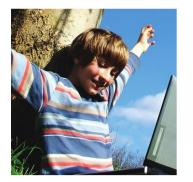

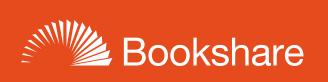

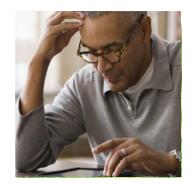

# How-to Guide

# Getting Started with Bookshare for Job Corps Centers

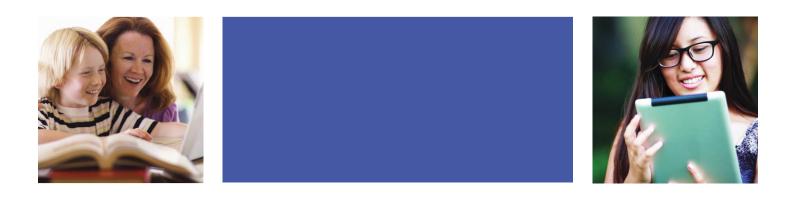

# Step 1: Sign up Your Center (if needed)

If your organization does not already have a Bookshare account, follow these steps to create a new account. If your Center has an account, skip to Step 2 on page 6.

1) Sign Up at https://www.bookshare.org/cms/get-started/sign. Select "Sign Up Organization."

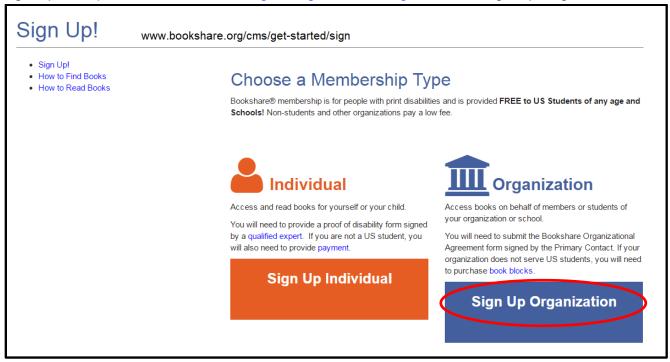

2) Select "US Organization (except schools)" and then "Community Center" from the drop down menu.

| C  | )rappization Sig                       |                                    |  |
|----|----------------------------------------|------------------------------------|--|
| C  | Organization Sig                       | lup                                |  |
|    |                                        |                                    |  |
| Or | ganization Information > Primary Conta | ct Information > Sponsor Agreement |  |
| 0  | US School                              |                                    |  |
| ۲  | US Organization (except schools)       | Community Center 🗸 🗸               |  |
| 0  | Non-US (Intl.) Organization            | Select ×                           |  |

3) The Organization Name is the name of your Job Corps Center. Complete required information and select "Next."

| Organization Name *  | Sample Organization |   |
|----------------------|---------------------|---|
| Address *            | 123 Main street     |   |
| Address, line 2      |                     |   |
| City *               | San Francisco       |   |
| State/Province *     | California          | ~ |
| Zip or Postal Code * | 94105               |   |
| Country *            | United States       | ~ |
| Phone Number *       | 415-555-1212        |   |
| Website              |                     |   |
| Promo Code           |                     |   |

#### 4) Enter contact information and select "Continue."

| Primary Contact Ir                                                                               | nformation                                                                                                    |
|--------------------------------------------------------------------------------------------------|----------------------------------------------------------------------------------------------------|
| Fields marked with * are required.                                                               |                                                                                                    |
| <ul><li>Manage the list of other staff, called</li><li>Can also download books for Mem</li></ul> | nts with print disabilities, called Members<br>ed Sponsors, who download books for Members                                    |
| Primary Contact First Name *                                                                     | Jane                                                                                                    |
| Primary Contact Last Name *                                                                      | Doe                                                                                                    |
| Primary Contact Job Title *                                                                      | Instructor                                                                                                    |
| Phone *                                                                                          | 415-555-1212                                                                                                    |
| Login Information                                                                                | re will be the email address you enter below. If you forget your password, an email will be sent to this address to reset it. |
| Email (username) *                                                                               | janedoe@example.com                                                                                                    |
| Confirm Email *                                                                                  | janedoe@example.com                                                                                                    |
| Password 😢 *                                                                                     | •••••                                                                                                    |
| Confirm password *                                                                               | •••••                                                                                                    |
| Previous Continue                                                                                |                                                                                                    |

5) Read and agree to the terms, then select "Submit."

| Sponsor Agreement                                                                                                    |
|----------------------------------------------------------------------------------------------------|
| <ol> <li>Please review this agreement and select the checkbox indicating that you agree to the Sponsor Agreement terms and conditions.</li> <li>Then select "Submit."</li> </ol> |
| Summary and Important Acknowledgements:                                                                                                    |
| 1. I agree that I will act as a Sponsor on behalf of Booshare School and am responsible for regularly maintaining my roster of Members.                                          |
| 2. I agree that I will provide Bookshare Accessible Media only to members of my organization with qualifying disabilities (significant vision, physical or learning disability.) |
| 3. I am responsible for educating my students or clients that they are not allowed to share the Bookshare Accessible Media with other people.                                    |
| 4. There are consequences for copyright violations, including termination of this account.                                                                                       |
| 🗌 I have read the full Sponsor Agreement and I agree to the terms and conditions. 🏾 🕹 Download Sponsor Agreement                                                                 |
| Previous Submit                                                                                                    |

6) You will be taken to your "My Bookshare" page. Select the "Incomplete" link. This will take you to a page with instructions for submitting the Organizational Agreement Form.

| My Bookshare <ul> <li>My History</li> </ul>                                                                                                    | Welcome Jane Doe                                                                                                    |
|----------------------------------------------------------------------------------------------------|----------------------------------------------------------------------------------------------------|
| <ul> <li>My Reading Lists</li> <li>Members</li> <li>Sponsors</li> </ul>                                                                                                    | Organization Status: INCOMPLETE                                                                                                    |
| Upload Roster     Organization Info     My Requests     Download Reading Tools     My Account earn More                                                                                                    | Books Beloved -<br>Share your favorite Bookshare book!                                                                                                    |
| <ul> <li>How to Use Reading Lists</li> <li>Select a Reading Tool</li> <li>Compare Account Types</li> <li>Help Your Students Get Individual<br/>Memberships</li> <li>Join the Bookshare Discussion<br/>Forum</li> </ul> | Recent News Jolene Nemeth is a Master of Reinvention Celebrate Neurodiversity During Dyslexia Awareness Month Bookshare's Special Collections Open the Door to Reading  Add Students  How to Get Books to Students  C Get Help |

7) Download the Organizational Agreement Form by selecting the link in item number three and submit to Bookshare following the instructions on the page.

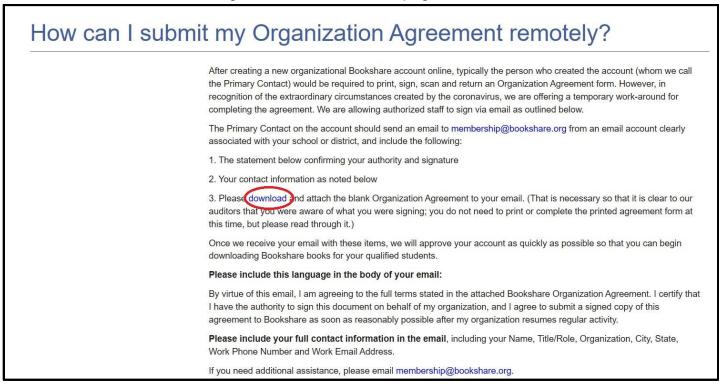

- 8) In approximately 2-3 business days you will receive a welcome email from Bookshare notifying you that your account is approved. Please not that sometimes these emails go to the junk or spam filter.
- 9) Once approved, log in at <u>www.Bookshare.org</u>. Your user name is the email address you entered when signing up for Bookshare. You will be taken to your "My Bookshare" page. You are now ready to add qualified students (members)!

#### Step 2: Add Qualified Members and Sponsors

#### 10) Select the "Members" link in the left column.

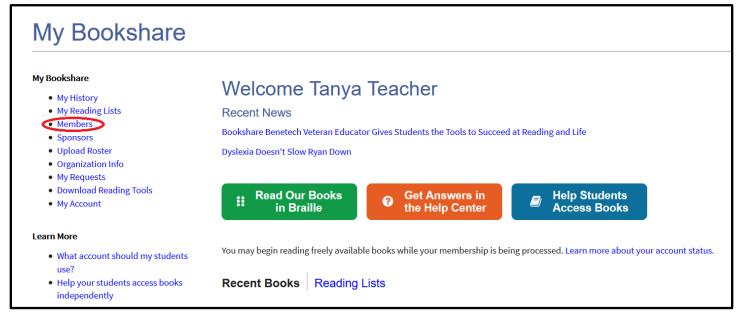

#### 11) Select the "Add a Member" button to add members.

| Manage Mem                                                                                                    | pers      |                      |                |          |                      |              |           |                      |               |                          |      |
|----------------------------------------------------------------------------------------------------|-----------|----------------------|----------------|----------|----------------------|--------------|-----------|----------------------|---------------|--------------------------|------|
| My Bookshare<br>My History<br>My Reading Lists<br>Members<br>Sponsors<br>Upload Roster<br>Organization Info<br>My Requests<br>Download Reading Tools | Members a | Members<br>District  | or clients who | s v      | Grade All Schoo      | All Grades   | ~         |                      | Adding Studer | nts and Sponsor          | S.   |
| My Account                                                                                                    | Edit      | <u>First</u><br>Name | Last<br>Name   | Username | District +<br>School | <u>Grade</u> | Quicklist | <u>Birth</u><br>Date | Membership    | Qualifying<br>Disability | Plan |
| <ul> <li>How to add a member</li> <li>Adding several members</li> </ul>                                                                              | Add M     | lember               | Click t        | he Add   | Memb                 | er butt      | on to     | add me               | embers.       |                          |      |

12) Complete the first two sections by entering information on a <u>qualified student</u>. Be sure to set a user name and password for the student. User names can be anything including: email addresses, nicknames, or student IDs. Select "Save."

| Account Details          |                                   |                       |  |
|--------------------------|-----------------------------------|-----------------------|--|
| This account information | n will allow your member to acces | s books.              |  |
| First Name*              |                                   | Username              |  |
| Last Name*               |                                   | Password              |  |
| Birth Date*              |                                   | Quicklist             |  |
| (MM/DD/YYYY)             |                                   | District              |  |
| Current Grade*           | Select one $\lor$                 | School                |  |
| Disability*              |                                   | Plans                 |  |
| Visual                   |                                   | User has an IEP       |  |
| Learning                 |                                   | User is 504 Qualified |  |
| Physical                 |                                   |                       |  |
| Reading Preferences      | •                                 |                       |  |
|                          |                                   |                       |  |
|                          |                                   |                       |  |

13) After you add the member, you will be prompted to "Assign Books." For now, select "Not Now."

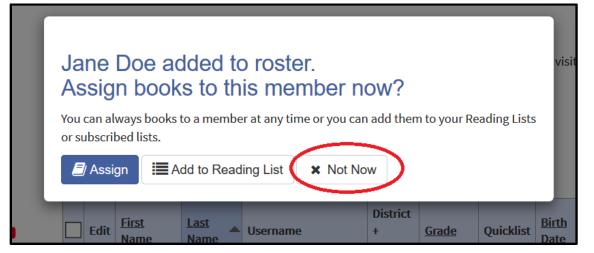

14) Next, if you wish to add other Center instructors to the account, select the "Sponsors" link on your "My Bookshare" page.

| y Bookshare                                |                                                                                             |  |  |  |  |  |  |  |
|--------------------------------------------|---------------------------------------------------------------------------------------------|--|--|--|--|--|--|--|
| My History                                 | Welcome Tanya Teacher                                                                       |  |  |  |  |  |  |  |
| My Reading Lists                           | Recent News                                                                                 |  |  |  |  |  |  |  |
| Members     Sponsors                       | Bookshare Benetech Veteran Educator Gives Students the Tools to Succeed at Reading and Life |  |  |  |  |  |  |  |
| Upload Roster                              | Dyslexia Doesn't Slow Ryan Down                                                             |  |  |  |  |  |  |  |
| <ul> <li>Organization Info</li> </ul>      |                                                                                             |  |  |  |  |  |  |  |
| My Requests                                |                                                                                             |  |  |  |  |  |  |  |
| <ul> <li>Download Reading Tools</li> </ul> | Read Our Books Oct Answers in Help Students                                                 |  |  |  |  |  |  |  |

15) Select the "Add Sponsor" button or the icon at the top to add a new Sponsor.

| My Bookshare<br>• My History<br>• My Reading Lists<br>• Members |       |       | ISOIS       |             | d books for your st            | udents and mana | ge your rosters.           |              |
|-----------------------------------------------------------------|-------|-------|-------------|-------------|--------------------------------|-----------------|----------------------------|--------------|
| Members     Sponsors                                            | Filte | r by: | District Al | l Districts | School All Sch                 | hools •         | Filter                     |              |
| <ul> <li>Upload Roster</li> <li>Organization Info</li> </ul>    | Sort  | :     | By Last Na  | me 🔻 Sea    | rch Sponsors                   | Q               |                            |              |
| <ul> <li>My Requests</li> <li>Download Reading Tools</li> </ul> | 3 res | ults  |             |             |                                |                 |                            |              |
| My Account                                                      |       | Edit  | First Name  | Last Name   | District + School              | Title           | Email                      | Phone Number |
|                                                                 |       |       | Edward      | Educator    | -                              | Science Teacher | edwarde-demo@bookshare.org | 6506443445   |
|                                                                 | 0.    |       | Prima       | Sponsora    | -                              | Teacher         | sponsor1@bookshare.org     | 650-644-3400 |
|                                                                 |       |       | Tanya       | Teacher     | Demo District<br>Sample School | Language Arts   | tanyat@bookshare.org       | 650-555-1234 |

16) Complete form and select "Save."

| / | Add New Spon                                                                                         | sor | < |
|---|----------------------------------------------------------------------------------------------------|-----|---|
|   | First Name*                                                                                          |     |   |
|   | Last Name*                                                                                           |     |   |
|   | District                                                                                             |     |   |
|   | School                                                                                               | _ ~ |   |
|   | Title*                                                                                               |     |   |
|   | Email*                                                                                               |     |   |
|   | Password                                                                                             |     |   |
|   | Phone*                                                                                               |     |   |
|   | NOTE: Sponsors must be staff or<br>with your organization. Sponsor<br>employed by your organization) |     |   |
|   |                                                                                                    |     |   |
| ( | Save                                                                                                 |     |   |

Books can be assigned individually, or in groups of books via Reading Lists. You can create custom Reading Lists for one student or a group of students, and you can also subscribe to ready-made Reading Lists that Bookshare offers. In addition to the Reading Lists created for <u>Job Corps Students</u>, Bookshare offers a wide variety of lists that you can access on the <u>Browse</u> page.

Learn more about how to subscribe to Bookshare's ready-made Reading Lists.

1) To assign one or more books at time, find the book you want to assign to your student and select the "Assign" button.

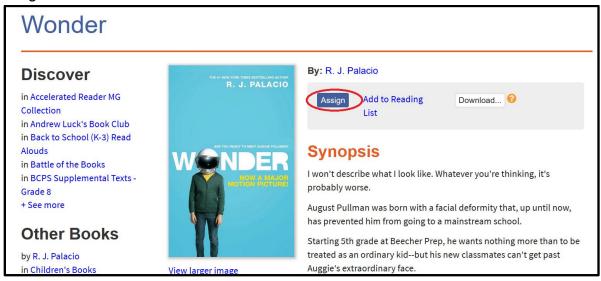

2) Select the name(s) of the student(s) to whom you wish to assign this book and select "Assign." Repeat as necessary.

| • My History                                                 | Wonder, by R. J. Palacio                                                              |            |           |              |           |               |                       |      |  |
|--------------------------------------------------------------|---------------------------------------------------------------------------------------|------------|-----------|--------------|-----------|---------------|-----------------------|------|--|
| <ul> <li>My Reading Lists</li> <li>Members</li> </ul>        | Filter by:     Members     Grade     All Grades     Filter       Search Members     Q |            |           |              |           |               |                       |      |  |
| • Sponsors                                                   |                                                                                       |            |           |              |           |               |                       |      |  |
| <ul><li>Upload Roster</li><li>Organization Info</li></ul>    | Assign Cancel                                                                         |            |           |              |           |               |                       |      |  |
| <ul><li>My Requests</li><li>Download Reading Tools</li></ul> |                                                                                       | First Name | Last Name | <u>Grade</u> | Quicklist | Date of Birth | Qualifying Disability | Plan |  |
| My Account                                                   |                                                                                       | Bookshare  | Ben       | 8            | Yes       | 05/15/08      | Learning              |      |  |
|                                                              | $\checkmark$                                                                          | Jane       | Doe       | 10           | Yes       | 06/23/04      | Visual                |      |  |
|                                                              |                                                                                       | Sally      | Doe       | 8            | -         | 05/05/09      | Learning              | 504  |  |
|                                                              |                                                                                       | Sally      | Smith     | 5            | Yes       | 05/09/10      | Learning              |      |  |

3) To assign a group of books, use the Reading List feature. To create a Reading List, select "My Reading Lists" on your "My Bookshare" page.

| My Bookshare                                                                      |                                                                                             |
|-----------------------------------------------------------------------------------|---------------------------------------------------------------------------------------------|
| My Bookshare • My History                                                         | Welcome Tanya Teacher                                                                       |
| My Reading Lists                                                                  | Recent News                                                                                 |
| Members     Sponsors                                                              | Bookshare Benetech Veteran Educator Gives Students the Tools to Succeed at Reading and Life |
| <ul> <li>Upload Roster</li> <li>Organization Info</li> <li>My Requests</li> </ul> | Dyslexia Doesn't Slow Ryan Down                                                             |
| <ul> <li>Download Reading Tools</li> <li>My Account</li> </ul>                    | Read Our Books<br>in BrailleGet Answers in<br>the Help CenterHelp Students<br>Access Books  |

#### 4) Select "Create."

| My Reading Li                                                                                                    | sts                                                                                                    |
|----------------------------------------------------------------------------------------------------|----------------------------------------------------------------------------------------------------|
| My Bookshare<br>• My History                                                                                              | Table View   List View                                                                                                    |
| <ul> <li>My Reading Lists</li> <li>Members</li> <li>Sponsors</li> <li>Upload Roster</li> <li>Organization Info</li> </ul> | You can now subscribe to Reading Lists shared by other sponsors in your Organization or Special Collections from the<br>Bookshare Team! To share your own Reading Lists with your Organization, open a Reading List, go to Edit Details, and<br>set the Share option to 'Organization'. |
| <ul> <li>My Requests</li> <li>Download Reading Tools</li> <li>My Account</li> </ul>                                       | You have no Reading Lists created or assigned to you at this time.                                                                                                    |

5) Give your Reading List a name, and, if you wish, a description, and choose a sharing option. Select "Member" to share the list between you and your student(s) assigned to this Reading List, or "Org" to allow other Sponsors to view the list, add books to it if desired, and share it with their students. Then select "Save."

| My Reading Li                                                                                                    | sts                                                      |                                                       |
|----------------------------------------------------------------------------------------------------|----------------------------------------------------------|-------------------------------------------------------|
| My Bookshare                                                                                                    | My Reading Lists                                         |                                                       |
| <ul> <li>My History</li> <li>My Reading Lists</li> <li>Members</li> <li>Sponsors</li> <li>Organization Info</li> </ul> | Create Reading Lis<br>Fields marked with * are required. | st                                                    |
| <ul> <li>My Requests</li> <li>Download Reading Tools</li> <li>My Account</li> </ul>                                    | Name*                                                    | Jane Doe                                              |
| - my Account                                                                                                    | Description                                              | Books for Jane Doe                                    |
|                                                                                                    | Status<br>Save Cancel                                    | Reading List is visible to all Reading List members 🕶 |

6) Select the appropriate member name(s) and select the "Add Selected Members" button.

| My Bookshare<br>My History<br>My Reading Lists<br>Members<br>Sponsors<br>Upload Roster<br>Organization Info<br>My Requests<br>Download Reading Tools | Sta<br>Sel<br>me | <b>tus:</b> Member I<br>ect the memb<br>mber. | List shared v<br>ers who you | Reading L<br>vith members<br>want to assign to th<br>Titles (0) Activity |                      | If the memb | oer list is lon | g, use the c         | quicklist filter or | r search for | а    |
|----------------------------------------------------------------------------------------------------|------------------|-----------------------------------------------|------------------------------|--------------------------------------------------------------------------|----------------------|-------------|-----------------|----------------------|---------------------|--------------|------|
| My Account                                                                                                    |                  | ow by<br>st: All Memb                         |                              | Grade: All Grad                                                          | es 🗸                 | Filter      |                 |                      | Search              |              |      |
|                                                                                                    |                  | st. All Memo                                  | ers                          |                                                                          | es ~                 | Filter      |                 |                      | Search              | _            |      |
|                                                                                                    |                  | <u>First</u><br><u>Name</u>                   | Last<br>Name                 | Username                                                                 | Format<br>Preference | Grade       | Quicklist       | <u>Birth</u><br>Date | Membership          | Disability   | Plan |
|                                                                                                    |                  | Bookshare                                     | Ben                          | BookshareBen                                                             | EPUB                 | 9           | -               | 03/10/07             | Organization        | Physical     |      |
|                                                                                                    |                  | Jane                                          | Doe                          | JaneDoe12345678                                                          | DAISY with<br>Images | 6           | -               | 06/30/97             | Organization        | Learning     |      |
|                                                                                                    |                  | Sharon                                        | Smith                        | sharonsmith123                                                           | DAISY with<br>Images | 6           | -               | 05/05/15             | Organization        | Visual       |      |
|                                                                                                    | _                | Sue                                           | Smith                        | suesmith                                                                 | DAISY with           | 9           |                 | 05/05/99             | Organization        | Visual       |      |

7) Select the "Titles" link to add books to the Reading List, then select "Add Books."

| My Reading Lists                                                                                                    | 6                                                           |                                  |                             |                                          |                            |            |                           |                            |              |         |                |        |
|----------------------------------------------------------------------------------------------------|-------------------------------------------------------------|----------------------------------|-----------------------------|------------------------------------------|----------------------------|------------|---------------------------|----------------------------|--------------|---------|----------------|--------|
| My Bookshare<br>My History<br>My Reading Lists<br>Members<br>Sponsors<br>Upload Roster<br>Organization Info<br>My Requests<br>Download Reading Tools<br>My Account | Status: Me<br>The follow<br>button. Us<br>Assign<br>Show by | ember List s<br>ving membe       |                             | rs<br>nis reading lis                    | st. Assign of              |            | -                         |                            | using the Ad | ld Merr | bers           |        |
|                                                                                                    | <u>First</u><br><u>Name</u><br>Jane                         | Last<br>Name                     | Username<br>JaneDoe12345678 | Format<br>Preference<br>DAISY with       | Grade                      | Quicklist  | Birth<br>Date<br>06/30/97 | Membership<br>Organization | -            | Plan    | Action<br>View | Remove |
|                                                                                                    | Add me                                                      | mbers                            |                             | Images                                   |                            |            |                           |                            |              |         | Activity       |        |
| My Reading Lis                                                                                                    | ts                                                          |                                  |                             |                                          |                            |            |                           |                            |              |         |                |        |
| My Bookshare<br>My History<br>My Reading Lists<br>Members<br>Sponsors<br>Upload Roster<br>Organization Info<br>My Requests<br>Download Reading Tools<br>My Account | Statu<br>This r<br>the Ad<br>Assign                         | <b>is:</b> Member<br>eading list | ·                           | nembers<br>Jse the "Add<br>hks. To see w | l Books" bi<br>vhich assig | utton to a | dd specific<br>bers have  | accessed eac               |              |         |                |        |

8) Search for a book, select the title(s) you wish to add, select the book(s) then "Save and Close."

| Book Search for Re                                                                 | eading List               |               |                                                                                                    |      | × |
|------------------------------------------------------------------------------------|---------------------------|---------------|----------------------------------------------------------------------------------------------------|------|---|
| Search Books: Adventures of Tom Sav<br>200 books (out of 179,149) returned for sea |                           | ver           |                                                                                                    |      |   |
| Sort Order: By Relevance  V Aut                                                    | Most Relevant Authors     |               | ~                                                                                                    |      |   |
| Language: Most Relevant Languages 👻                                                |                           |               |                                                                                                    |      |   |
| Adventures of Tom<br>Sawyer                                                        | Mark Twain                | 9780573808951 | Adventure in three acts<br>based on the novel by<br>Mark Twain. Great for<br>young audiences.                      | 2015 | ~ |
| The Adventures of Tom Sawyer                                                       | Mark Twain • Alfred Kazin | 9780553898347 | This story recounts the<br>adventures of the ever-<br>resourceful Tom Sawyer<br>and his friend<br>Huckleberry More | 1981 |   |
| The Adventures of Tom Sawyer                                                       | Mark Twain                | 9781480475069 | The classic story of a<br>boy who makes his own<br>rules and the small<br>Missouri town where he<br>and his More   | 2015 | ~ |
| 1 book selected                                                                    | ore Cancel                |               |                                                                                                    |      |   |
|                                                                                    |                           |               |                                                                                                    |      |   |

You have now added qualified students and assigned books. Be sure to tell your students to log in and review their assigned books. Now your students are ready to read!

## Step 4: Students Read

In this section, you will learn how students can read quickly and easily with Bookshare Reader for Web. Books can be read in a browser on a Mac, PC, or Chromebook. However, there are many ways to read Bookshare books. This "<u>Reading Tool</u>" wizard can help you determine what tools will work best with your students' devices.

Bookshare Reader for Web allows students to read quickly and easily in an Internet browser without downloading software or books. For a reading experience that includes self-voicing with word highlighting, we recommend using Bookshare Reader on the following browsers:

- Google Chrome version 33+
- Safari version 6.1+
- Chromebooks version 14+
- The New Microsoft Edge

#### To read with Bookshare Reader for web, students:

- Log in to Bookshare with the username and password created for you by your teacher.
- Read books assigned to you, books on a Reading List, or books found under "My History" on your "My Bookshare" page.

1) Books that have been assigned using the "Assign" button are found under the "Assigned Books" link.

| My Bookshare                                                                                                    |                                                                                                    |                                                                                               |                                               |
|----------------------------------------------------------------------------------------------------|----------------------------------------------------------------------------------------------------|-----------------------------------------------------------------------------------------------|-----------------------------------------------|
| My Bookshare<br>• My History<br>• My Reading Lists<br>• My Account<br>Learn More<br>• How to use your Bookshare<br>account<br>• Upgrade to an Individual<br>Membership!<br>• Join the Bookshare Discussion<br>Forum | Welcome Jane<br>Recent News<br>Kickstart Summer Vacation with<br>Bookshare's Summer Reading Li<br>Discover Ways to<br>Recent Books | the Bookshare Book Club's Jur<br>sts Offer a Universe of Stories<br>Get Answer<br>the Help Ce | rs in<br>enter Read More<br>for free!         |
|                                                                                                    | Title                                                                                                    | Author                                                                                        | Action                                        |
|                                                                                                    | Wonder                                                                                                    | Palacio, R. J.                                                                                | Read Now       DAISY with Images •   Download |

2) Books that have been assigned on a Reading List can be accessed by selecting the "Reading Lists" link or the "My Reading Lists" link on the left-hand section of the screen.

| My Bookshare                                                                                                    |                                                                                 |                                                                                           |                                 |        |
|----------------------------------------------------------------------------------------------------|---------------------------------------------------------------------------------|-------------------------------------------------------------------------------------------|---------------------------------|--------|
| My Bookshare<br>My History<br>My Reading Lists<br>My Account<br>Learn More<br>How to use your Bookshare<br>account<br>Upgrade to an Individual<br>Membership!<br>Join the Bookshare Discussion |                                                                                 | tion with the Bookshare Book Club's June Pick<br>eading Lists Offer a Universe of Stories |                                 |        |
| Forum                                                                                                    | Recent Books                                                                    | Assigned Books (1) Reading Lists                                                          |                                 |        |
| Forum                                                                                                    | Recent Books                                                                    | Assigned Books (1) Reading Lists                                                          | Assigned by                     | Titles |
| Forum                                                                                                    | '                                                                               |                                                                                           | Assigned by<br>Tanya<br>Teacher | Titles |
| Forum                                                                                                    | Reading List <ul> <li>3rd Grade Book</li> </ul>                                 |                                                                                           | Tanya                           |        |
| Forum                                                                                                    | Reading List <ul> <li>3rd Grade Book</li> <li>List</li> <li>American</li> </ul> | Description                                                                               | Tanya<br>Teacher<br>Tanya       | 12     |

3) Students find the desired title, and select "Read Now."

| My Bookshare                                                                                                | Welcome Jane Doe                                                                     |               |           |
|----------------------------------------------------------------------------------------------------|--------------------------------------------------------------------------------------|---------------|-----------|
| My History                                                                                                  |                                                                                      |               |           |
| <ul> <li>My Reading Lists</li> <li>My Account</li> </ul>                                                    | Recent News                                                                          |               |           |
| Learn More                                                                                                  | How Do Books Get Into Bookshare?<br>Explore a New World with the Bookshare Book Club |               |           |
| <ul> <li>How to use your Bookshare<br/>account</li> <li>Upgrade to an Individual<br/>Membership!</li> </ul> | Discover Ways to                                                                     | t Answers in  | Read More |
| Join the Bookshare Discussion Forum                                                                         | Recent Books Assigned Books (8)                                                      | Reading Lists | for free! |
|                                                                                                    |                                                                                      |               | Action    |
|                                                                                                    | Recent Books Assigned Books (8)                                                      | Reading Lists |           |

4) Next, the book will open in Bookshare Reader for Web.

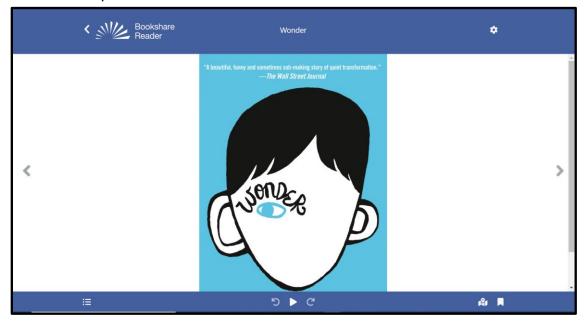

#### **Customization:**

Use the **settings button (gear icon)** to customize audio, text, page, and color settings to your reading style and preference.

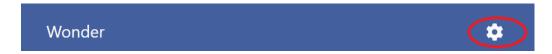

Choose "Quick Set" to customize key settings in real time. You can revert to default settings by selecting the "Reset to Defaults" button.

| Quick Se        | t Audio                                                                                                    | Text Page                                                                    | e Color     |                                                                                                    |                                                                                                    |
|-----------------|----------------------------------------------------------------------------------------------------|------------------------------------------------------------------------------|-------------|----------------------------------------------------------------------------------------------------|----------------------------------------------------------------------------------------------------|
| Audio Spe       | ed                                                                                                    |                                                                              |             |                                                                                                    |                                                                                                    |
| 🛛 Book De       | fault                                                                                                    | Half Speed                                                                   |             |                                                                                                    | Triple Spee                                                                                                    |
| Text Size       | ⊖ La                                                                                                    | irge Print - La                                                              | rge, wide c | ormal character spa<br>haracter spacing<br>rge, widest charact                                                               | 5                                                                                                    |
| Font            | 0 A                                                                                                    | ook default<br>tkinson Hyperl<br>elvetica                                    | egible      |                                                                                                    |                                                                                                    |
| Page Form       | ⊖ Pa                                                                                                    | ginated, larg                                                                | e margins,  | ns, book default lir<br>1.5 line spacing<br>s, 2 line spacing                                                                | ne spacing                                                                                                    |
| Color<br>Themes | The qubit boose and appendix on the<br>bay day.<br>Pater Hype picked a path of public<br>prepare.<br>High Contrast<br>Light (Default) | The gald based in<br>bay day.<br>Prior Pier julied of<br>pryses.<br>High Con |             | The spatial forms that a sense of the large day.<br>And Paper planet a peak of plantate appear.<br>Light Sensitive<br>Lermon | The solid brane for present and the<br>bay days<br>Area President a peak of platford<br>present<br>Color Blind White<br>on Blue |

Under the **"Audio"** tab you can select a voice using the drop-down menu and adjust speed and chose voicing options. The voices available to you depend on the browser and device you are using.

| Settings        |                                                                          | ×                            |
|-----------------|--------------------------------------------------------------------------|------------------------------|
| Quick Set Au    | idio Text Page Color                                                     |                              |
| Voice           | Microsoft Aria Online (Natura                                            | l) - English (United States) |
| Audio Speed     |                                                                          |                              |
| 🖾 Book Default  | Half Speed                                                               | Triple Speed                 |
|                 |                                                                          |                              |
|                 | Play Sample                                                              |                              |
|                 |                                                                          |                              |
| Voicing Options | <ul> <li>Voice Page Numbers</li> <li>Voice Image Descriptions</li> </ul> |                              |

Under the "Text" tab you can select font size, a variety of fonts and character spacing.

| Settings                    |                                                        | ×                 |
|-----------------------------|--------------------------------------------------------|-------------------|
| Quick Set Audio             | Text Page Color                                        |                   |
| Text Size<br>□ Book Default |                                                        |                   |
|                             | Small                                                  | XXX Large         |
| Font Style                  | Book default -                                         |                   |
| Character Spacing           | Book default Wide spacing Wider spacing Widest spacing |                   |
|                             |                                                        | Reset to Defaults |

Under the "Page" tab you can select display format, margins and line spacing.

| Settings        |                                      | ×                 |
|-----------------|--------------------------------------|-------------------|
| Quick Set Audio | Text Page Color                      |                   |
| Display Format  | Paginated                            |                   |
|                 | Scrolling                            |                   |
| Margins         | ○ Small                              |                   |
| margins         | <ul> <li>Medium (default)</li> </ul> |                   |
|                 | ○ Large                              |                   |
| Line Spacing    | Book default                         |                   |
|                 | O 1 line                             |                   |
|                 | 0 1.25                               |                   |
|                 | 0 1.5                                |                   |
|                 | ○ 2.0                                |                   |
|                 | 0 2.5                                |                   |
|                 | O 3.0                                |                   |
|                 |                                      |                   |
|                 |                                      |                   |
|                 |                                      | Reset to Defaults |

Under the "**Color**" tab you can select from a variety of preset color and contrast options or customize your own by selecting background, text, sentence highlight, and word highlight colors.

| Quick Set  | Audio                                                    | Text | Page                                               | Color                                                                                                    |                                                     |                                                     |
|------------|----------------------------------------------------------|------|----------------------------------------------------|----------------------------------------------------------------------------------------------------|-----------------------------------------------------|-----------------------------------------------------|
| Color      | The quick brown the party and the<br>impulses            |      | Ne quick Secon <mark>Ballierge</mark><br>Ing iling | -                                                                                                    | The quick brown <b>So arrown</b> Over the large day | The quick brown for anyon over<br>large step        |
| Presets    | Peter Piper picked a peck of pickled<br>poppers.         |      | hmer Piper picket i speck o<br>nggarn.             | l picture (                                                                                                    | Poter Fiper picked a peck of pickled pappers.       | Peper Piper pictured a peck of pictile<br>prepares. |
|            | High Contrast                                            | н    | ligh Contras                                       | t Dark                                                                                                    | Light Sensitive                                     | Light Sensitive                                     |
|            | Light (Default)                                          |      |                                                    |                                                                                                    | Lemon                                               | Blue                                                |
|            | The quick brave <b>has anywed over</b> the<br>large dags |      | he quick brown <b>the jurge</b><br>leg-ths         | our to                                                                                                    | The quick brown Manuscripted and the large drag.    | The guid brown for jurged over<br>large day.        |
|            | Point Paper pictured a parch of pictured<br>programs     |      | haine Pilgare pik kanî a yan k si<br>meşemin       | and the second second se | Peter Fyrer picked a perio of picklesi<br>poppers.  | Datas Piper picture a parts of picto<br>pappens     |
|            | Color Blind White                                        | e W  | /hite on Bla                                       | ck                                                                                                    | Color Blind Gray                                    | Green on Black                                      |
|            | on Blue                                                  |      |                                                    |                                                                                                    | Scale                                               |                                                     |
| Customize  |                                                          |      |                                                    |                                                                                                    |                                                     |                                                     |
| Background |                                                          |      | •                                                  | Senter                                                                                                    |                                                     | -                                                   |
| Color      |                                                          |      |                                                    | Highli                                                                                                    |                                                     |                                                     |
| Text Color |                                                          |      | •                                                  | Word                                                                                                    | Highlight                                           | -                                                   |

### **Get Reading!**

The Play icon allows you to hear the book read out loud. The arrows move the cursor back or forward one sentence. You can begin reading anywhere on the page. Simply double click where you want to start!

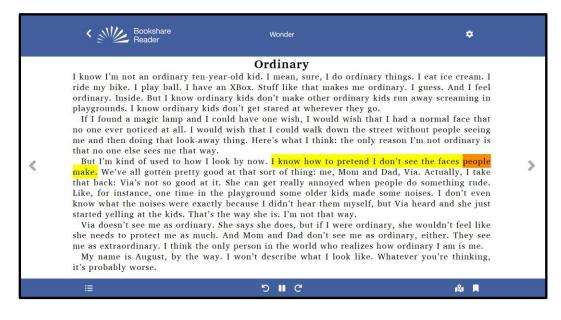

The "**Table of Contents**" icon allows you to navigate through the book.

|   | Reader                                                                                                    | Wonder                                                                                                    | ۵                                                                                                    |
|---|----------------------------------------------------------------------------------------------------|----------------------------------------------------------------------------------------------------|----------------------------------------------------------------------------------------------------|
| < | ride my bike. I play ball. I<br>ordinary. Inside. But I know<br>playgrounds. I know ordina<br>If I found a magic lamp a<br>no one ever noticed at all.<br>me and then doing that loc<br>that no one else sees me th<br>But I'm kind of used to h<br>make. We've all gotten pre<br>that back: Via's not so goo<br>Like, for instance, one tim<br>know what the noises were<br>started yelling at the kids.<br>Via doesn't see me as ord<br>she needs to protect me as<br>me as extraordinary. I thin | Ordinary<br>ten-year-old kid. I mean, sure, I do ordinar<br>t have an XBox. Stuff like that makes me or<br>w ordinary kids don't make other ordinary k<br>ary kids don't get stared at wherever they go<br>and I could have one wish, I would wish that<br>I would wish that I could walk down the st<br>ok-away thing. Here's what I think: the only<br>at way.<br>now I look by now. I know how to pretend I<br>tty good at that sort of thing: me, Mom and<br>od at it. She can get really annoyed when p<br>e in the playground some older kids made<br>e exactly because I didn't hear them myself,<br>That's the way she is. I'm not that way.<br>linary. She says she does, but if I were ordin<br>s much. And Mom and Dad don't see me as<br>k the only person in the world who realizes<br>the way. I won't describe what I look like. | rdinary. I guess. And I feel<br>kids run away screaming in<br>b.<br>at I had a normal face that<br>treet without people seeing<br>reason I'm not ordinary is<br>I don't see the faces people<br>d Dad, Via. Actually, I take<br>people do something rude.<br>some noises. I don't even<br>but Via heard and she just<br>mary, she wouldn't feel like<br>ordinary, either. They see<br>how ordinary I am is me. |
|   |                                                                                                    | じ • С                                                                                                    | <b>I</b> \$∎                                                                                                    |

You can also navigate by page number.

|   | K Meader                                                                                                    | Book Navigation                                                                                                    | × | ۵                                                                                                    |
|---|----------------------------------------------------------------------------------------------------|----------------------------------------------------------------------------------------------------|---|----------------------------------------------------------------------------------------------------|
| < | By this point I knew I wanted to go in<br>the window, meaning she had three bo<br>that you lost a child in combat.<br>My brother Bernie was fighting in it<br>Force as an engineer guarer on a B-17<br>fighting his way every day across the C<br>Lenny was a true hero. The Decemb | Table of Contents     Bookmarks       So to Page:     Pages v to vii, 461 to 457       Cover     Title Page       About the Author     Epigraph       Preface     CHAPTER 1 Brooklyn       CHAPTER 2 The Mountains     CHAPTER 3 World War II       CHAPTER 4 Television—The Sid Caesar Years |   | nother had three blue stars hanging in<br>a were gold, because a gold star meant<br>enny was fighting in the Fifteenth Air<br>lieutenant in the Signal Corps and |
|   | := ·                                                                                                    | CHARTER 5 Carl Reiner and the 2000 Year Old Man                                                                                                    |   | 12u                                                                                                    |

The Bookmarks icon allows you to insert a bookmark to remember where you left off. You visually see an orange bookmark indicator appear.

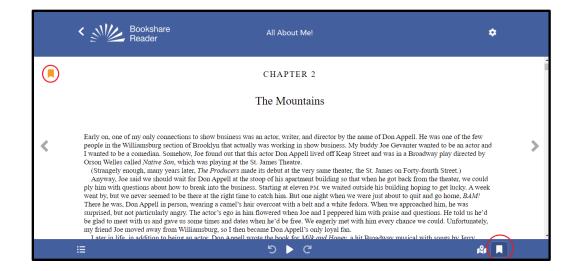

You can utilize multiple bookmarks on a page, by selected the **"Table of Contents Icon"**, and selecting **"Bookmarks"**.

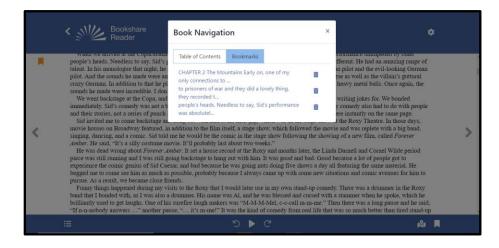

Thank you for choosing Bookshare Reader! If you would like to learn more, please visit our <u>Training and Learning Center</u>